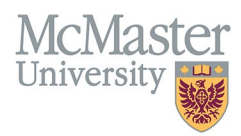

# HOW TO NAVIGATE EDUCATIONAL BACKGROUND – DEGREES AND DIPLOMAS (CV MANAGEMENT)

TARGET AUDIENCE: FHS DB USER (FACULTY) Updated April 27, 2023

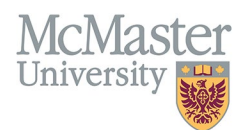

## LOGIN

Login to the system using your MacID/password or local login.

If you have any questions about how to login, refer to this user guide on our website *[How to Login to FHS DB](https://fhsdbinfo.healthsci.mcmaster.ca/wp-content/uploads/2023/03/How-to-Login-to-FHS-DB.pdf)*

## **OVERVIEW**

This section is in the McMaster CV. Completed Degrees and Diplomas are entered here. Incomplete or degrees in progress should be listed under Other Specialized Training in the Educational Background section.

### **BEST PRACTICE**

For each degree include the designation i.e., MD, PhD, etc. The formal name of the institution and year received must be added. The institution is the organization that grants the designation.

Questions regarding content placement can be directed to your departmen[t Academic Coordinator.](https://fhs.mcmaster.ca/facultyrelations/academic_coordinators_contacts.html)

#### EXAMPLES**:**

#### **Degrees and Diplomas**

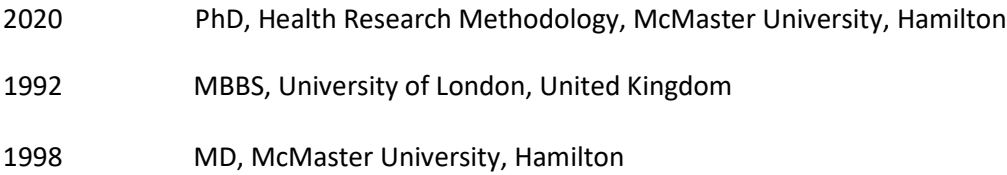

## **DEGREES AND DIPLOMAS INSTRUCTIONS**

#### LOCATING SECTION

Login to FHS DB and navigate to the CV Management menu on the left. The Education Background can be expanded to show your options. Click on Degrees and Diplomas.

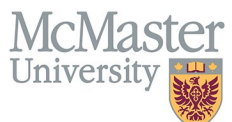

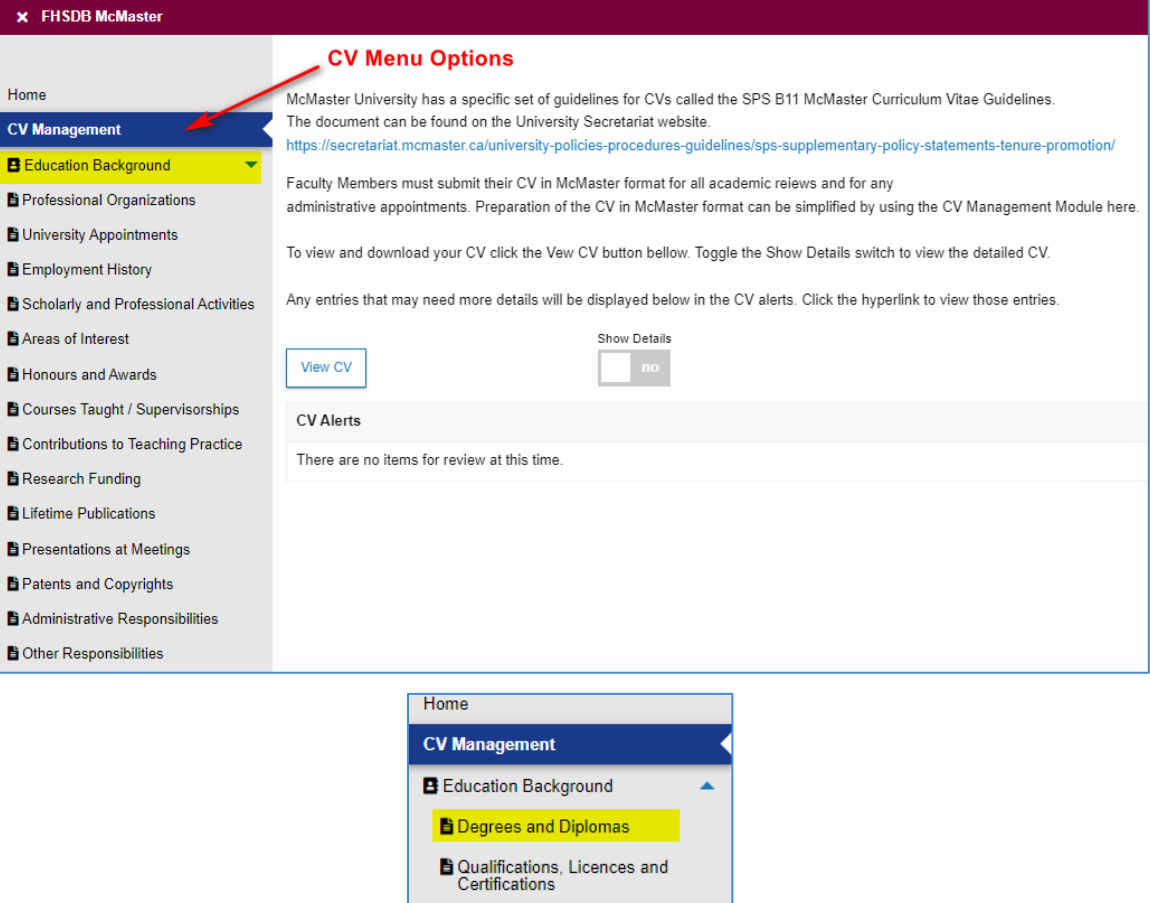

#### **FEATURES**

The section will be displayed upon selection. Users can sort and search within the section as well as add, edit, and delete entries.

**B** Other Specialized Training

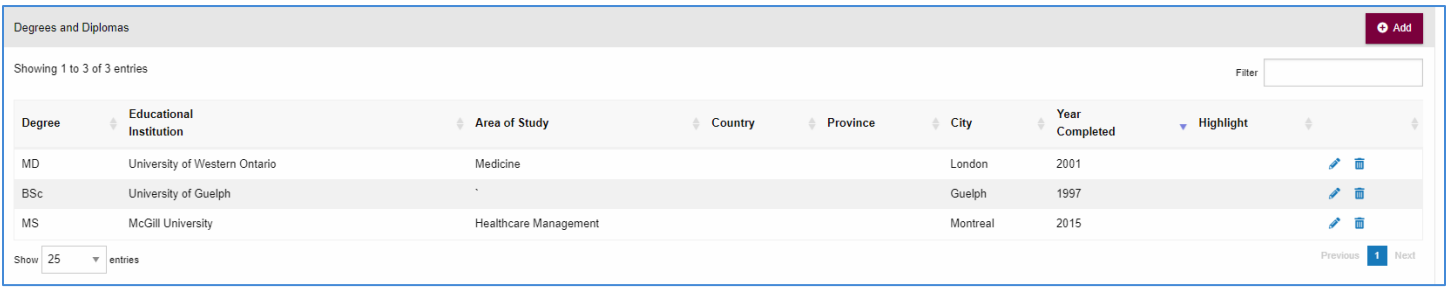

## DATA ENTRY FORM

The form contains prompts for users showing fields that are mandatory. **Dynamic fields will allow users to type in their entries and have a selection of previously defined values. If no matches appear, details can be added in as new entries.**

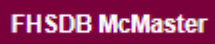

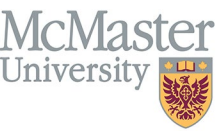

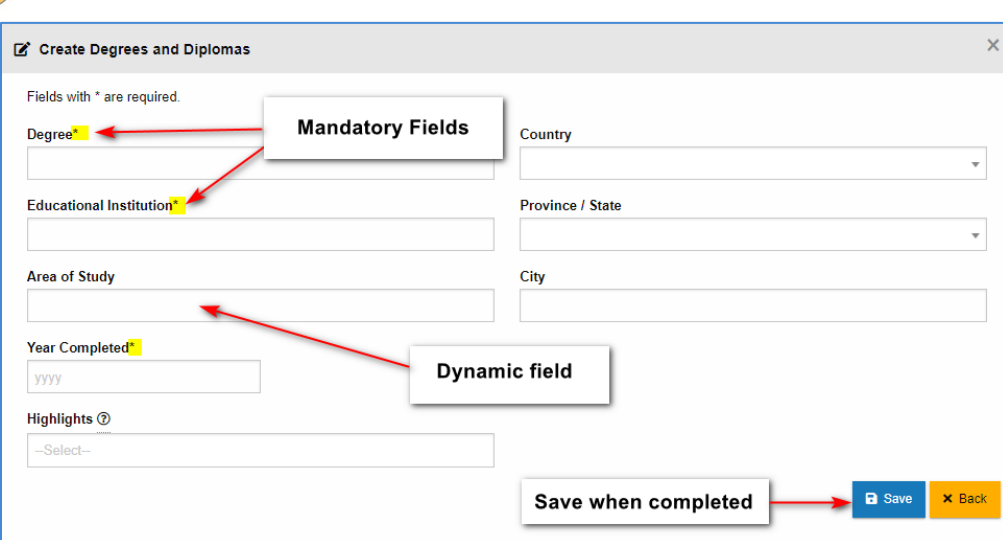

## **NEED SUPPORT?**

All FHS DB User Guides can be found on the [FHS DB website](https://fhsdbinfo.healthsci.mcmaster.ca/)